## **Opret Label**

Gå til www.avery.dk

Gratis skabeloner Hold musen over **verst på siden** Avery Design & Print Vindue til venstre åbnes og klik herefter Start Avery Design & Print Klik på Jeg er ikke interesseret I tilfælde af Popup/reklamevindue åbnes, klik da på Klik på Etiketter til post & breve yderst til venstre i siden og ny side åbnes Q Indtast skabelonnummer eller -beskrivelse Venstreklik på ruden i følgende vindue siden  $Q$  63,5 x 29,6 Indtast og klik på

Klik på den etiket der kommer frem (der passer til de mål der er angivet) og nyt vindue åbnes

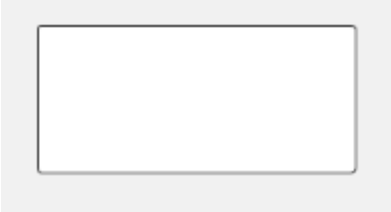

Klik på følgende etiket

## **Udfyld label:**

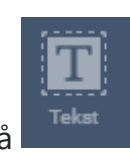

Klik på **William venstre** 

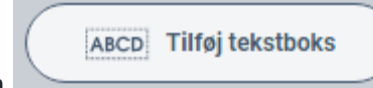

Klik på

Indsæt følgende teskt i tekstboxen på midten af skærmen:

Navn, CPR-nummer, anbrudsdato og holdbarshedsdato

Eksempelvis

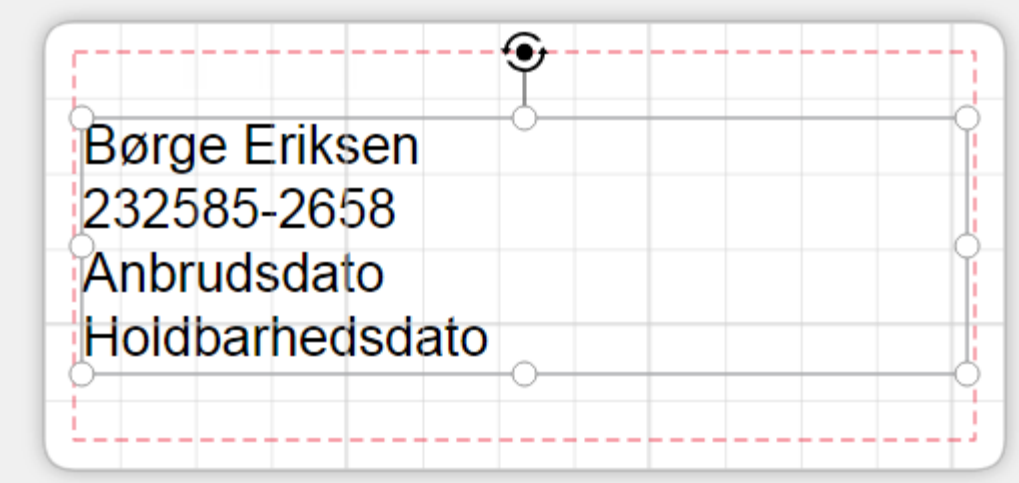

Det er vigtigt du ikke skriver dato på de to nederste linjer, dette skal skrives i hånden med kuglepen

Du kan rykke rundt på tekstboxen ved at stille musen på den grå linje og et symbol med fire pile dukker op - herefter kan boxen trækkes i den retning du ønsker. Det er vigtigt boxen er inden for de stiplede linjer

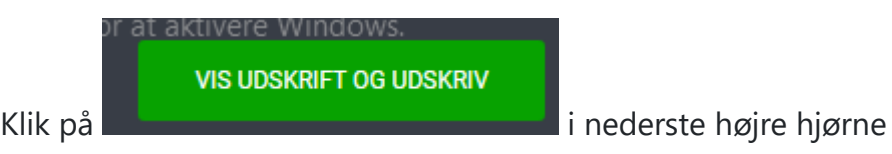

Nyt vindue åbnes

## **Udskriv Label:**

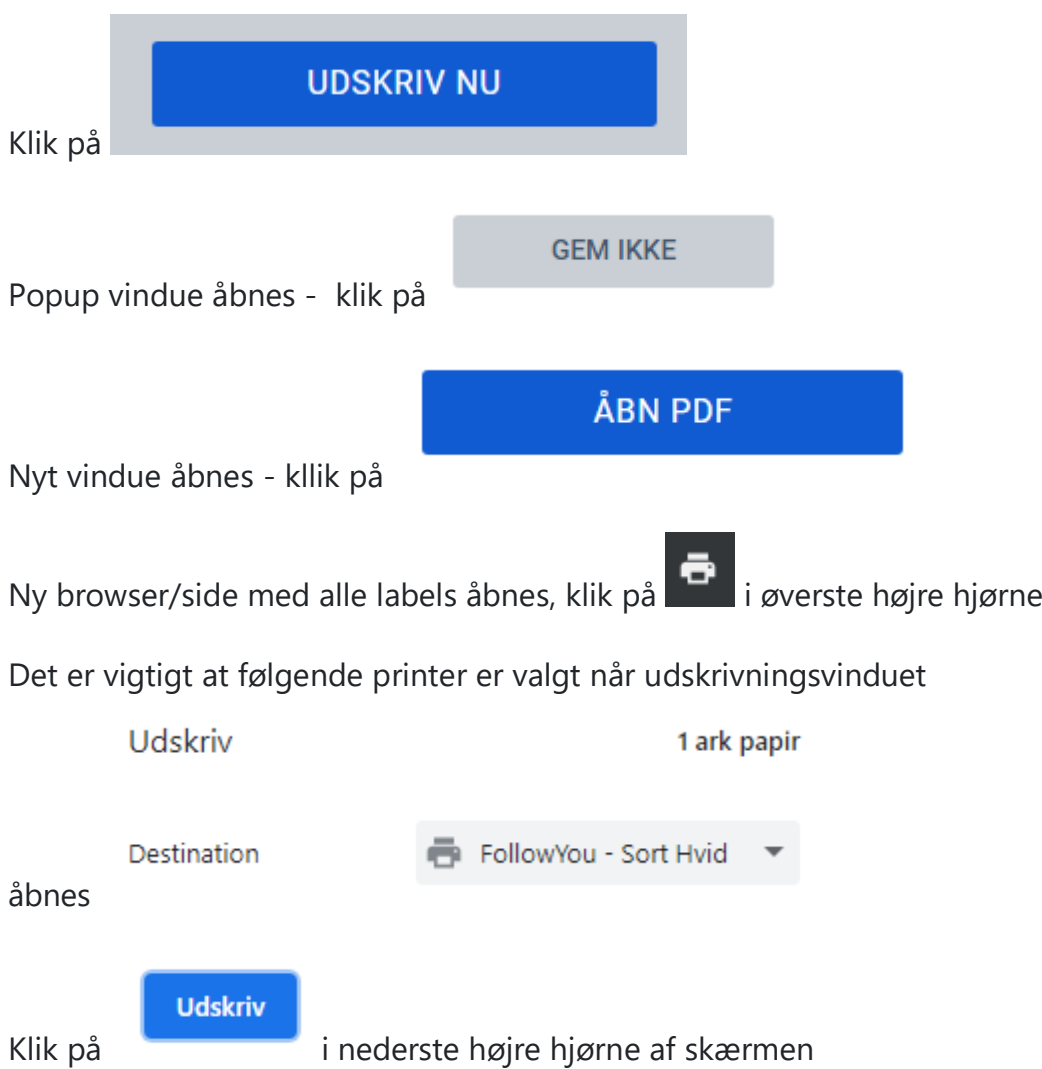

Tag det antal ark med labels du skal printe med ud til printeren, placer arkene med labelsiden opad i bakke nr. 1

Login på printeren som du plejer og udskriv dine labels (labels udleveres hos disponent i egen gruppe)